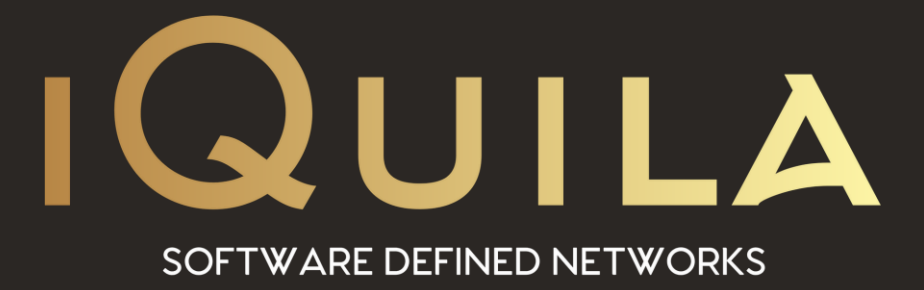

# **iQuila FAQ on IEEE802.1Q VLANs**

iQ22083r3

**This Document Applies to:**

pg. 1 **iQuila Enterprise**

www.iQuila.com

# **iQuila Enterprise and IEEE802.1Q VLANs**

iQuila Enterprise is a full Layer 2 carrier-agnostic platform that can carry IEEE802.1Q VLANS. These VLANS can be delivered in several diverse ways.

#### **Carrying Multiple VLANs across an iQuila Network.**

In this example, we have two iQuila Servers, one in London and the other in New York. A virtual switch called "Sales" is created on both iQuila Servers, then a user account is created on the London server with Bridging permissions.

A cascade connection is created from the New York iQuila Server to the London iQuila Server. This establishes a full Layer 2 connection from Virtual Switch "Sales" on the New York server to the virtual switch "Sales" on the London server. These virtual switches are then bridged to a local network adaptor at each location.

On the London side we need to carry 5 VLANs across the Bridge from London to New York. We simply plug in the LAN port on the front of the iQuila Hardware that is bridged to the Layer 2 switch on the local network. The port on the local switch in London is configured a VLAN 1 Untagged, VLANs 5, 10, 100, 200, 300 tagged. The switch on the LAN in New York also has the same VLAN configuration. All VLANs are passed through seamlessly from the switch in London to the switch in New York.

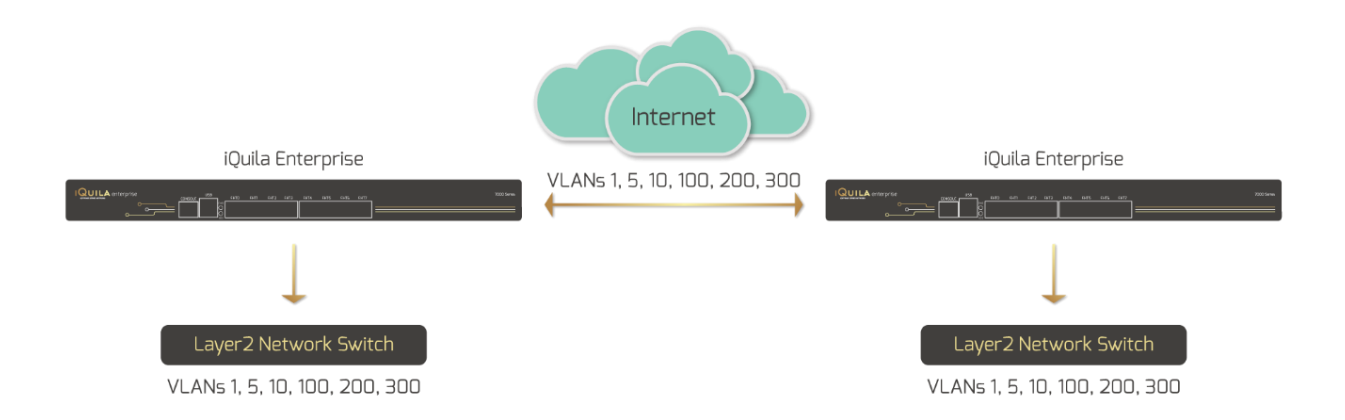

## **Configuring Remote users to access a VLAN tag running through the iQuila Network.**

You may require a user, or group of users, to access a specific VLAN. This can be done on a user account or at group level. When creating, or editing, the user, apply a security policy and select VLAN ID. Enter the VLAN ID number (e.g., 100) and save. This will un-tag VLAN ID 100 to the user account giving the account access to this VLAN only.

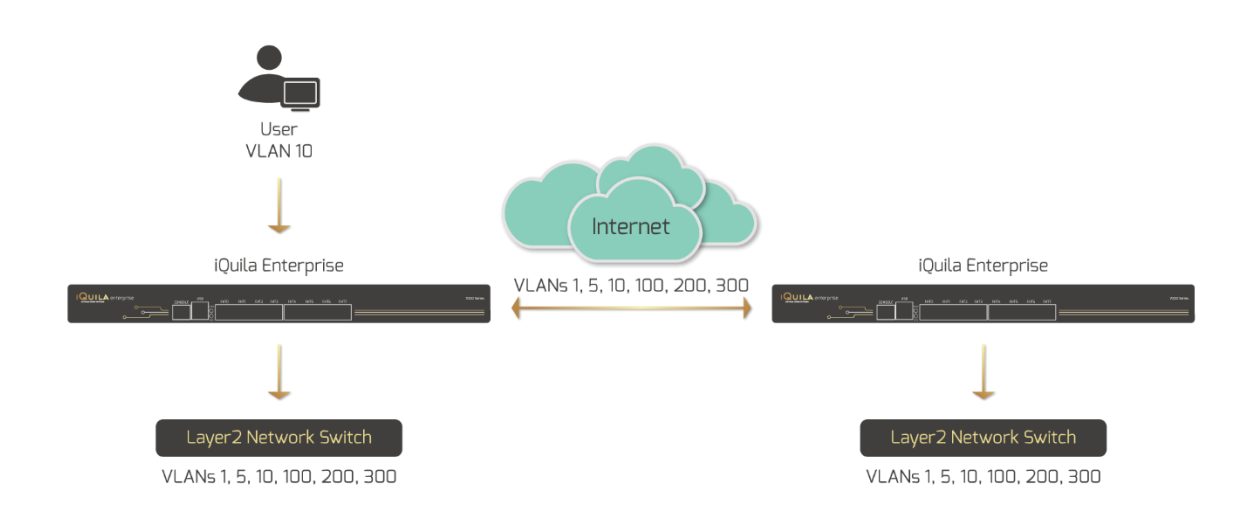

## **Configuring a VLAN to a specific port on an iQuila device or a Network Adaptor on an iQuila Virtual Server.**

Selecting a specific VLAN and presenting it to a port, or network adaptor. This can be achieved with the following method. Create a new virtual switch (in this example we will use the name VLAN 10 as we would like to present VLAN 10 to a specific Network Adaptor). On the switch "Sales" we create a user account with bridging permissions and assign it VLAN ID 10. Then create a cascade connection from the newly created Switch VLAN 10 to the "Sales" switch using the account with the VLAN ID 10. Finally, bridge the virtual switch VLAN 10 to the required Network Adaptor.

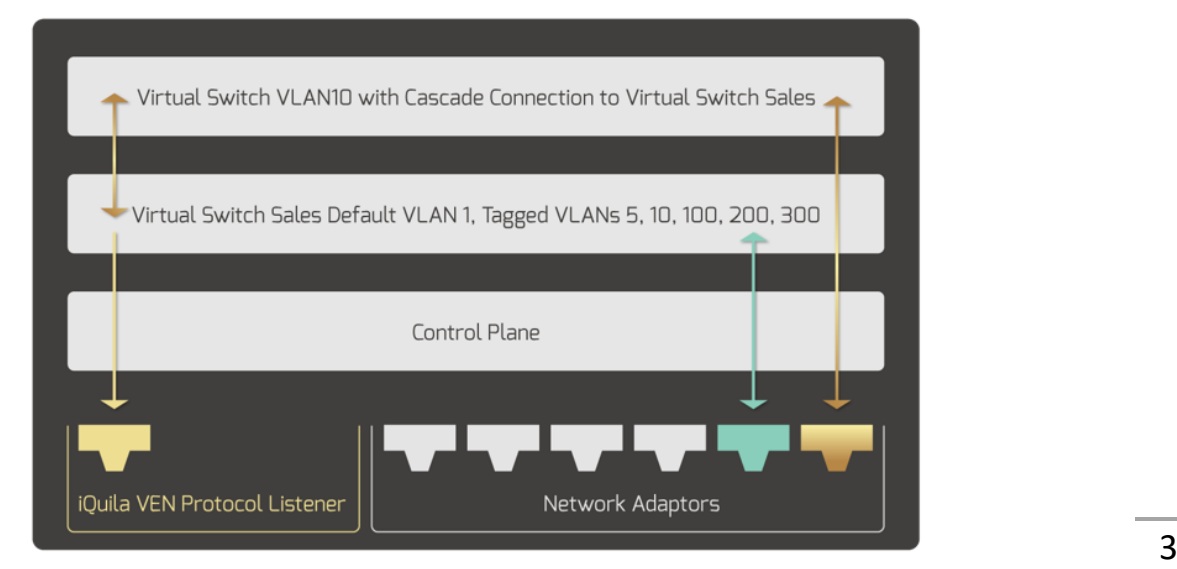